## ワード文書にエクセルの表を貼り付ける

表の作成や、計算が得意なエクセルですが、レイアウトの整った文書にするためには工 夫がいります。やはりレイアウトの整った文書の作成はワードで行うのが容易です。

ワードの文書にエクセルで作成した表を貼り付けることで、計算が必要な表の作成が楽 で整った文書の作成ができます。

ワード文書にエクセルの表を張り付ける手順は、

- 1. 貼り付けたいエクセルの表をコピーする。
- 2.ワードの文書の貼り付けたい場所にカーソルをたてる。

3.「貼り付け]コマンドで貼り付けたいオプションを選んで貼り付ける。 です。

貼り付けのオプションは、以下のように6種類表示されます・

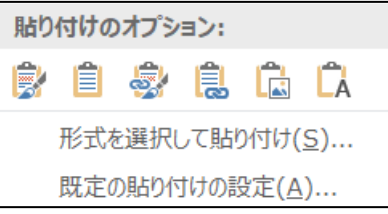

左から

- 1.元の書式を保持
- 2. 貼り付け先のスタイルを使用
- 3.リンク(元の書式を保持)
- 4.リンク(貼り付け先のスタイルを使用)
- 5.図
- 6.テキストのみ保持

以下それぞれのオプションを下のエクセルの表を使って説明します。

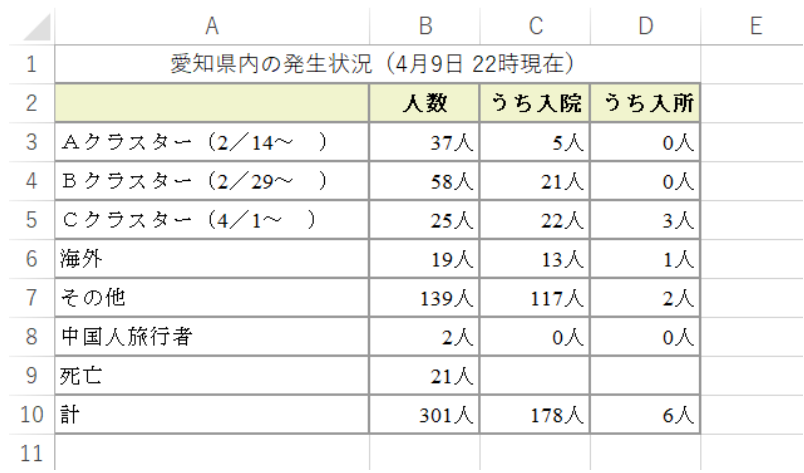

1.元の書式を保持

ワードの表として、エクセルで作成されている元の表の書式が列の幅と行の高さ以 外は保持されて貼り付けられます。

|                  | 人数           | うち入院         | うち入所        |
|------------------|--------------|--------------|-------------|
| Aクラスター (2/14~)   | $37$ 人       | $5\lambda$   | $0 \lambda$ |
| Bクラスター (2/29~)   | 58 人         | $21 \lambda$ | $0\lambda$  |
| $C$ クラスター (4/1~) | $25\lambda$  | $22 \lambda$ | $3\lambda$  |
| 海外               | $19+$        | $13$ 人       | $1\lambda$  |
| その他              | 139<br>人     | $117$ 人      | $2\lambda$  |
| 中国人旅行者           | $2+$         | $0\lambda$   | $0 \lambda$ |
| 死亡               | $21 \lambda$ |              |             |
| 計                | 301<br>人     | $178$ 人      | 6 人         |

愛知県内の発生状況 (4月9日 22 時現在)

2.貼り付け先のスタイルを使用

ワードの表として、貼り付ける文書に指定されているスタイル(書式)に従って貼 り付けられます。

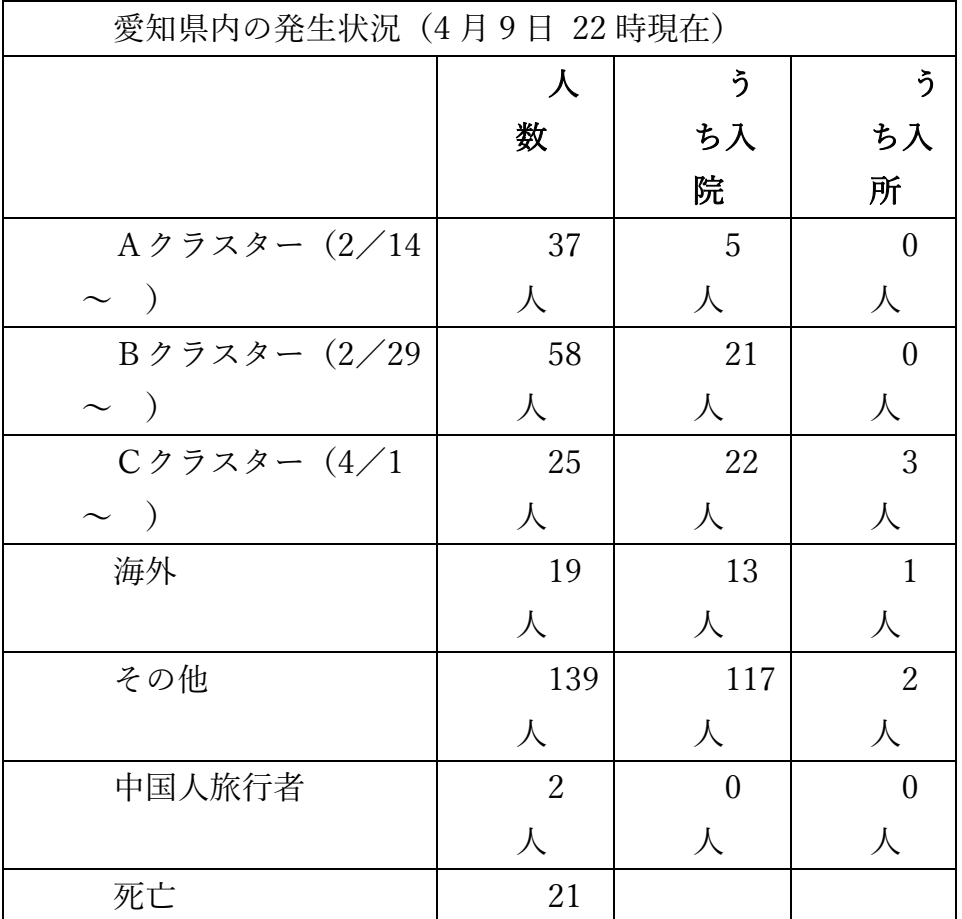

 $3 / 4$ 

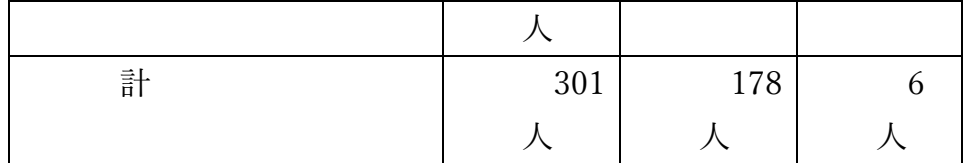

3.リンク(元の書式を保持)

「元の書式を保持」と同じくワードの表として、エクセルで作成されている元の表 の書式が列の幅と行の高さ以外は保持されて貼り付けられます。

「元の書式を保持」と異なるのは、コピー元のエクセルの表にリンクされており、 元の表を変更するとその変更内容をを貼り付けた表に反映することができます。

反映は自動か手動かを指定することができます。

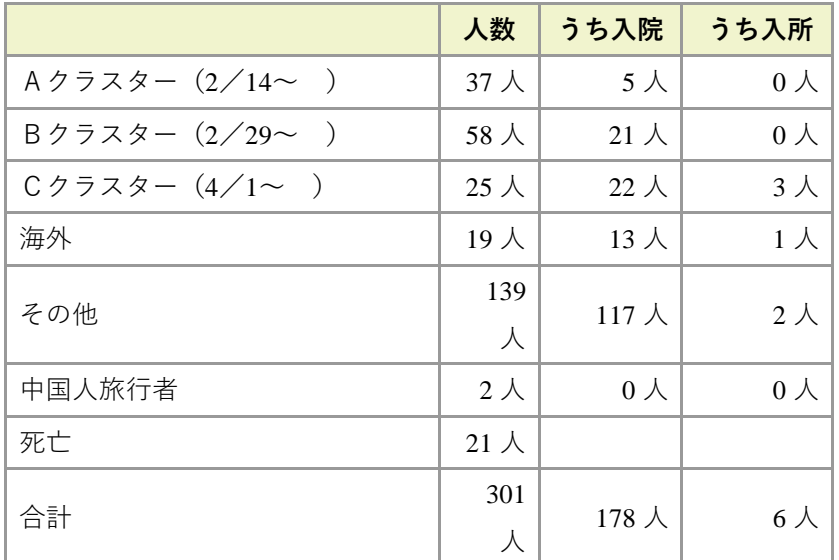

愛知県内の発生状況 (4 月 9 日 22 時現在)

リンク先は貼り付けたときに記録されます。リンク先のエクセルブックを別の場所 (別のホルダー)に移動すると、反映を自動にしてあれば自動的に移動先をリンク先 としますし、手動であれば[リンク先の更新]をすることで移動先をリンク先としま す。

4.リンク(貼り付け先のスタイルを使用)

「貼り付け先のスタイルを使用」と同じくワードの表として、貼り付ける文書に指 定されているスタイル(書式)に従って貼り付けられます。

「貼り付け先のスタイルを使用」と異なるのは、コピー元のエクセルの表にリンク されており、元の表を変更するとその変更内容をを貼り付けた表に反映することがで きます。

反映は自動か手動かを指定することができます。

リンク先は貼り付けたときに記録されます。リンク先のエクセルブックを別の場所 (別のホルダー)に移動すると、反映を自動にしてあれば自動的に移動先をリンク先 としますし、手動であれば[リンク先の更新]をすることで移動先をリンク先としま

す。

5.図

元のエクセルの表を図に変換し、ワード文書に図として貼り付けられます。

図として貼り付けられるので、表の内容をセル単位で修正することはできません が、ほぼ元の表を表示することができます。また、図として拡大縮小などの変形や配 置も自由にできます。

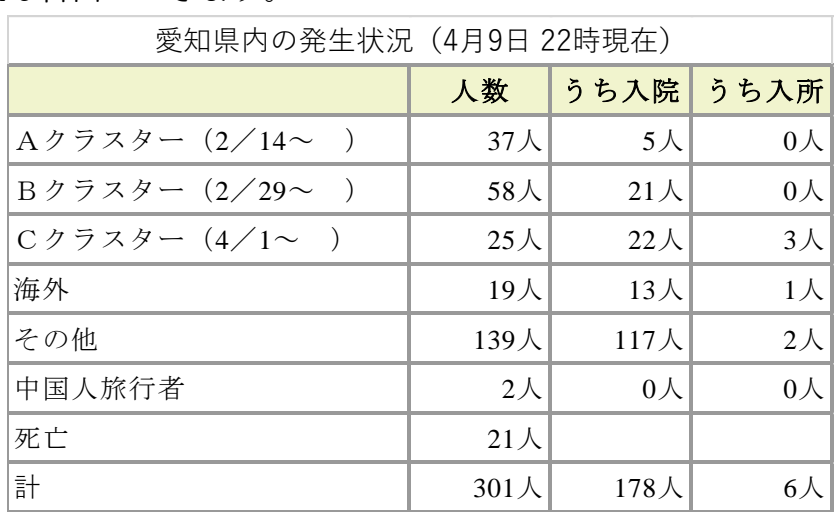

 $\overline{m}$ 

6.テキストのみ保持

行ごとにタブ区切りのテキストとして貼り付けられます。

愛知県内の発生状況(4 月 9 日 22 時現在) 人数 うち入院 うち入所 Aクラスター (2/14~) 37 人 5 人 0 人 Bクラスター (2/29~) 58人 21人 0人  $C$ クラスター  $(4/1$ ~ ) 25 人 22 人 3 人 海外 19 人 13 人 1 人 その他 139 人 117 人 2 人 中国人旅行者 2人 0人 0人 死亡 21 人 計 301 人 178 人 6 人

[テキストのみ保持]で貼り付けた後、[挿入]タブの[表]を選択して[文字列 を表にする]により表に作り直すことができます。セルはタブごとに作られます。

## オプション選択の考え方

エクセルの表をワードに貼り付けるときは、貼り付け後に表の数値や文字を変更する必 要がなければ[図]で貼り付けるのがよいでしょう。貼り付け後の表の数値や文字を変更 する必要があれば[元の書式を保持]で貼り付けるのがよいでしょう。